## **Мобильное приложение**

# **Hisee**

#### **Руководство пользователя**

#### **1 Введение**

Спасибо за использование нашего продукта, мы постараемся обеспечить самое лучшее обслуживание.

Данное руководство является справочным и может быть обновлено при выходе новой версии.

Если вы обнаружили ошибку или опечатку в настоящем документе, пожалуйста, сообщите нам свои предложения, мы немедленно отреагируем.

#### **2 Особенности**

#### **2.1 Основные функции Hisee**

В данном руководстве рассматривается Android версия мобильного приложения Hisee.

Приложение Hisee позволяет просматривать видео с камер наблюдения и регистраторов, удаленно управлять ими, и имеет следующие особенности:

- 1) Подключения через wi-fi, 3G и 4G сети.
- 2)Удаленное управление оборудованием.
- 3)Добавление устройств сканированием QR кода.
- 4) Одновременный просмотр до 4 каналов.

5)Просмотр как в вертикальной, так и в горизонтальной ориентации экрана мобильного устройства.

- 6)Управление функциями PTZ.
- 7)Локальные запись и воспроизведение.
- 8)Двунаправленный интерком.
- 9)Удалённое воспроизведение.
- 12) Функции удаленной трепвоги.

#### **2.2 Системные требования Hisee**

Операционная система: Android, iOS. Версия: Android 4.0+; iOS 8.1+. Сеть; Wi-Fi, 3G,4G. CPU: 1GHZ dual-core и выше. RAM: 1G и выше.

## **3 Установка**

Выполните поиск в магазине приложений google play или apple store по тегу «Hisee» и установите программу.

После установки найдите иконку приложения.

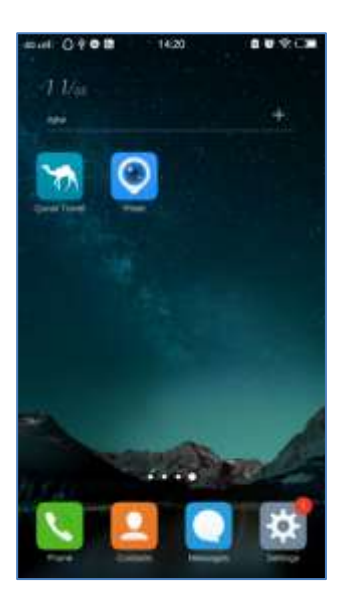

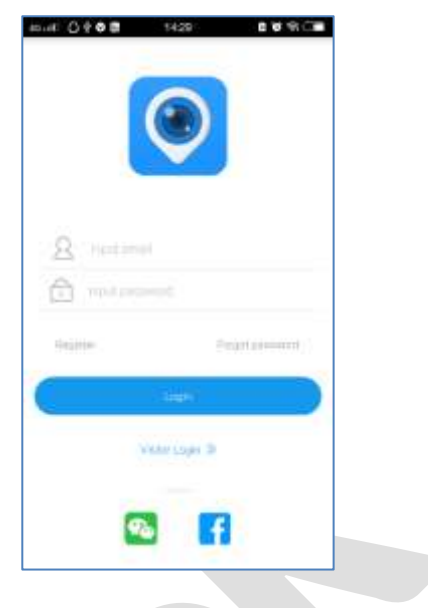

Иконка Hisee Начальный экран

### **4 Использование**

Войдите в свою учетную запись, если она у вас уже есть. Вы также можете войти как гость или с помощью вашей учетной записи в Facebook.

При входе как гость вы можете работать только в локальной сети.

#### **4.1.1 Регистрация**

Шаг 1: Запустите приложение и выберите кнопку «Register» в окне входа в аккаунт.

Шаг 2: Заполните все поля и нажмите «Register» для завершения.

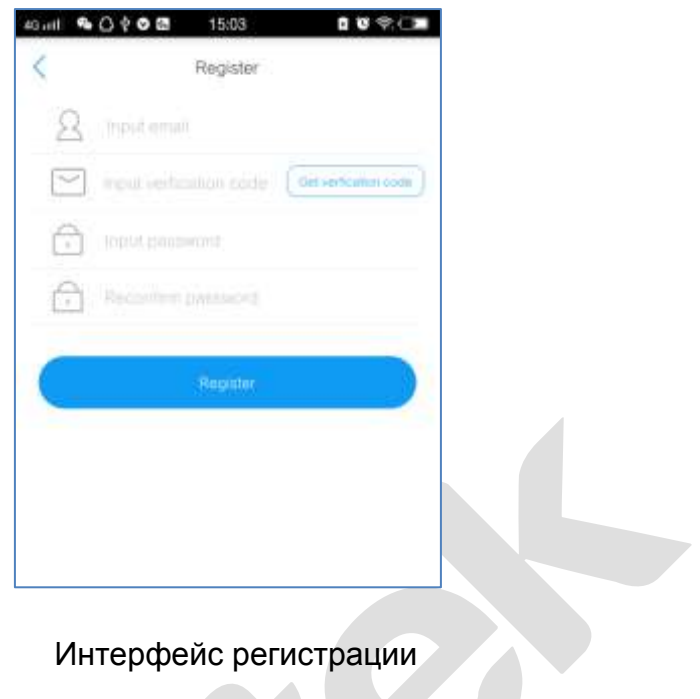

## **4.2 Вход**

Введите имя и пароль и нажмите «Login».

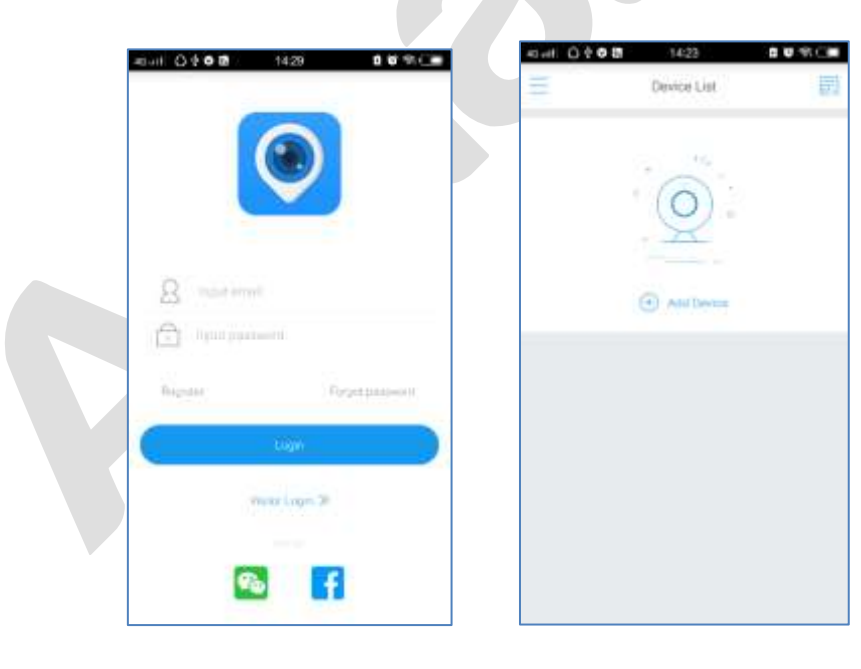

Интерфейс входа Список устройств

#### **4.3 Устройства**

#### **4.3.1 добавление оборудования**

Нажмите  $\bigoplus$  Add Device и в следующем окне выберите способ подключения устройства: беспроводное или проводное.

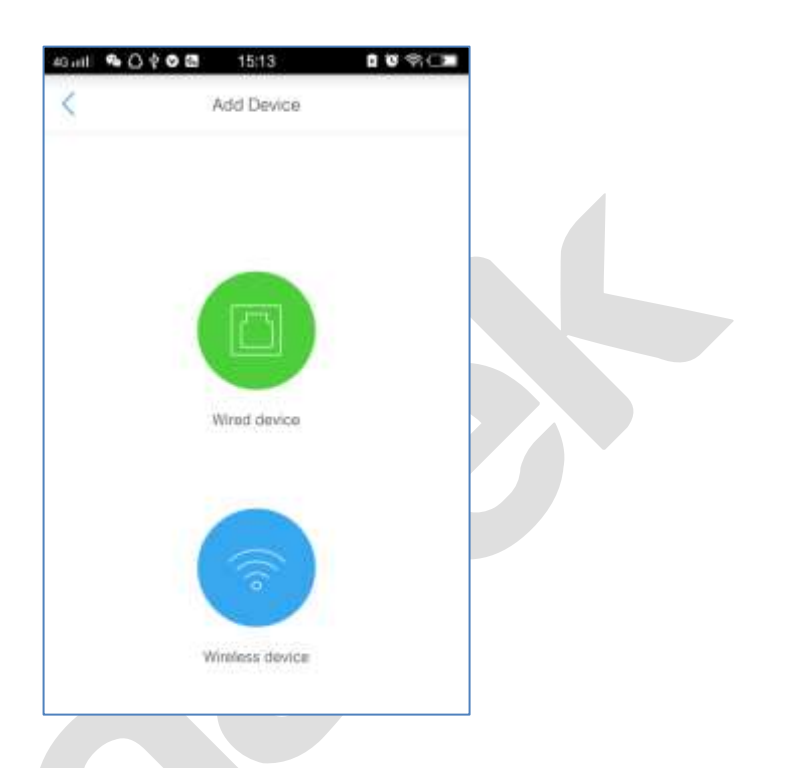

#### **4.3.1.1 Проводное устройство**

Есть 3 метода добавления.

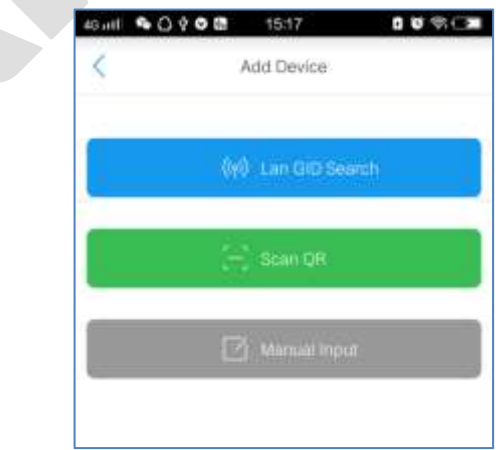

Метод 1: Нажмите «**LAN GID Search»** для поиска устройств в локальной сети. Выберите из списка найденных нужное устройство.

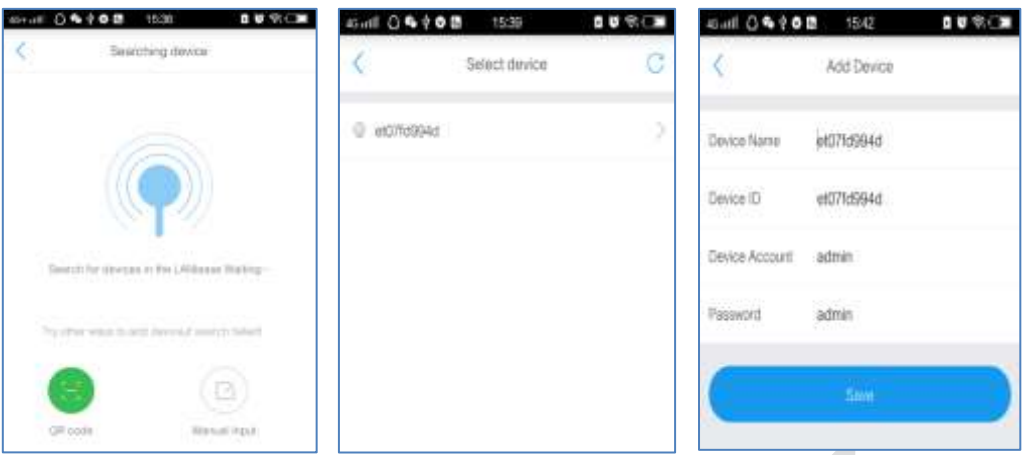

Метод 2: Нажмите «**Scan QR»** и отсканируйте QR код на шильде устройства или в веб интерфейсе, если есть такая возможность.

Метод 3: Нажмите «**Manual Input»** и введите имя, ID устройства и логин-пароль.

#### **Описание полей:**

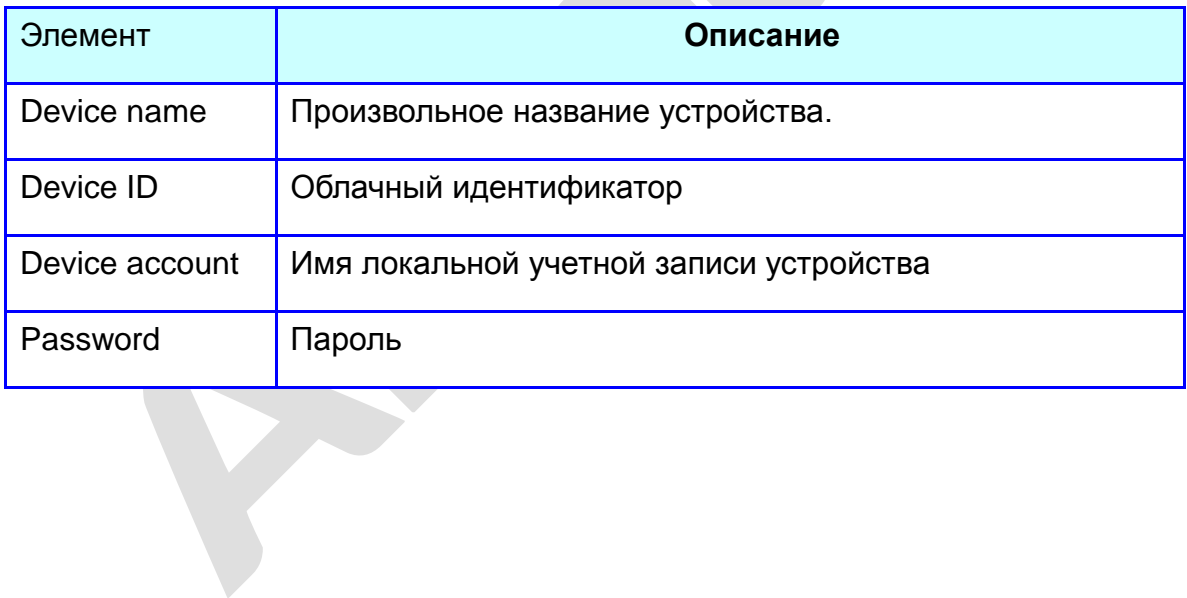

#### **4.3.1.2 Добавление беспроводных устройств**

Есть 3 метода добавления.

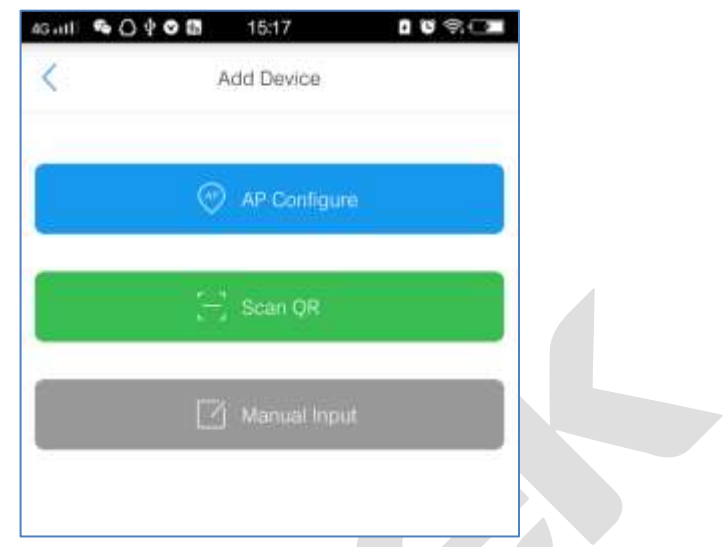

- Метод 1: Нажмите «**Scan QR»** и отсканируйте QR код на шильде устройства или в веб интерфейсе, если есть такая возможность.
- Метод 2: Нажмите «**Manual Input»** и введите имя, ID устройства и логин-пароль.
- Метод 3: Нажмите «**AP Configure»** и следуйте инструкциям на экране.

**Последовательность действий:**

Шаг 1: Нажмите «**AP Configure»** войдите в интерфейс «AP configure» и

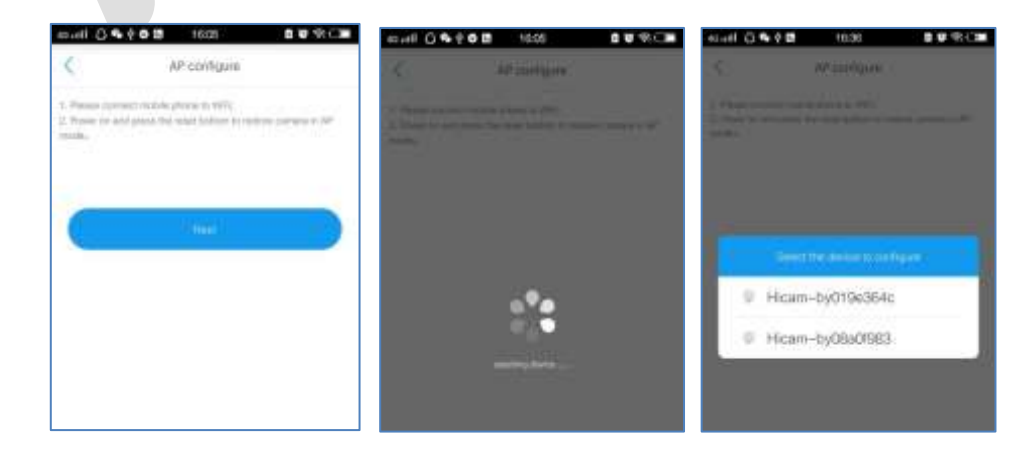

нажмите Next для поиска устройств.

- Шаг 2: Введите имя и пароль найденного устройства и нажмите «Start», в случае успеха вы увидите сообщение «Command was sent successfully, the device is configured».
- Шаг 3: Нажмите «sure», информация об устройстве будет автоматически добавлена.
- Шаг 4: Измените имя и пароль устройства и нажмите Save для завершения.

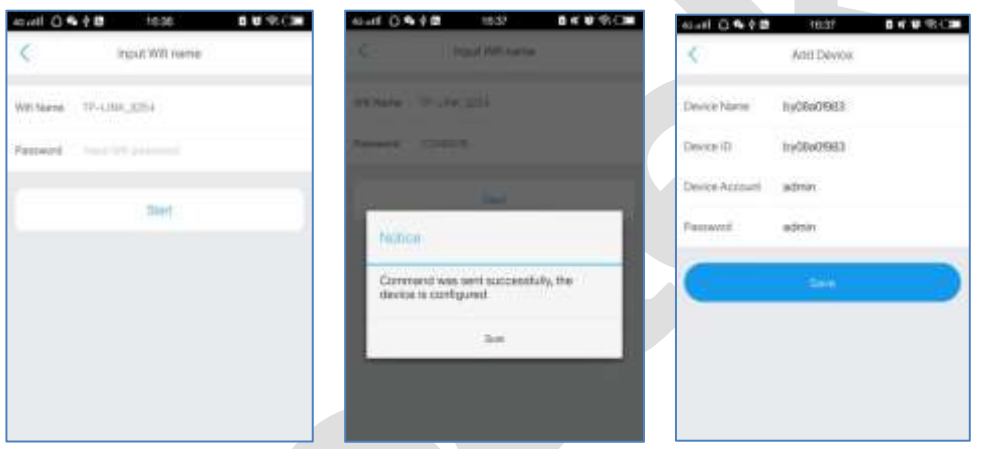

#### **4.3.2 Изменение/Удаление устройства**

Выберите устройство в списке, смахните влево и отредактируйте или удалите.

ш для удаления устройства из списка.

**Переход в окно изменения настроек устройства «Advanced** Settings», «Device Maintenance».

После внесения изменений нажмите Save в правом верхнем углу экрана. Вы можете отказаться от изменения параметров, нажав кнопку возврата.

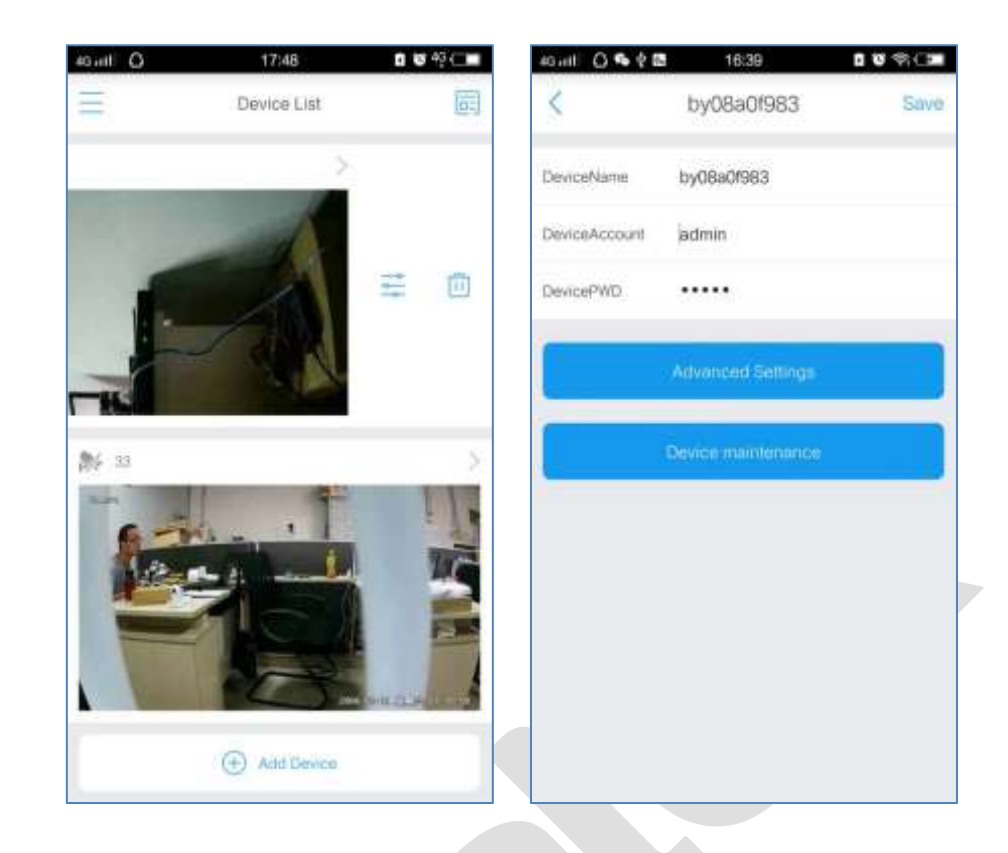

#### **4.3.3 Расширенные настройки**

Нажмите Advanced Settings <sub>для входа</sub> в соответствующее окно. Здесь вы можете изменить пароль, настроить детектор движения, расписание записи, время, изображение, параметры записи на SD карту, настройки WiFi, аудио.

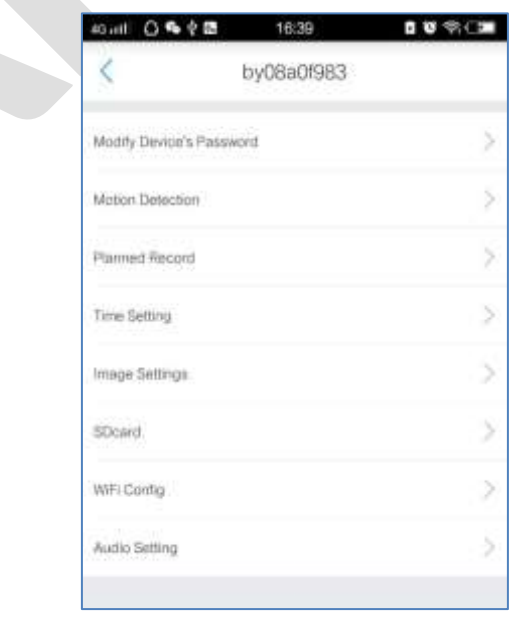

#### **4.3.3.1 Изменение пароля**

Следуйте указаниям на экране.

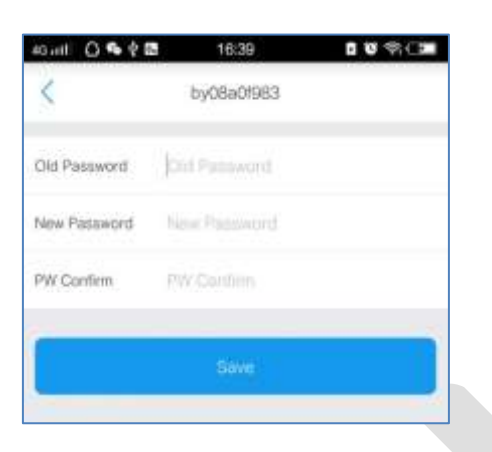

#### **4.3.3.2 Детектор движения**

Включение/выключение детектора, настройка чувствительности, типа данных хранения, и планирование времени работы.

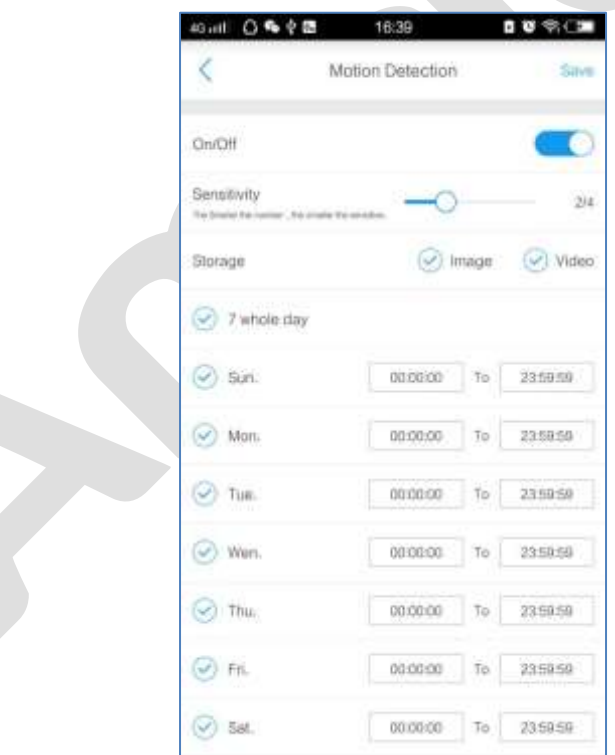

#### **4.3.3.3 Планирование записи**

Настройка плана записи и потока видео на SD карту.

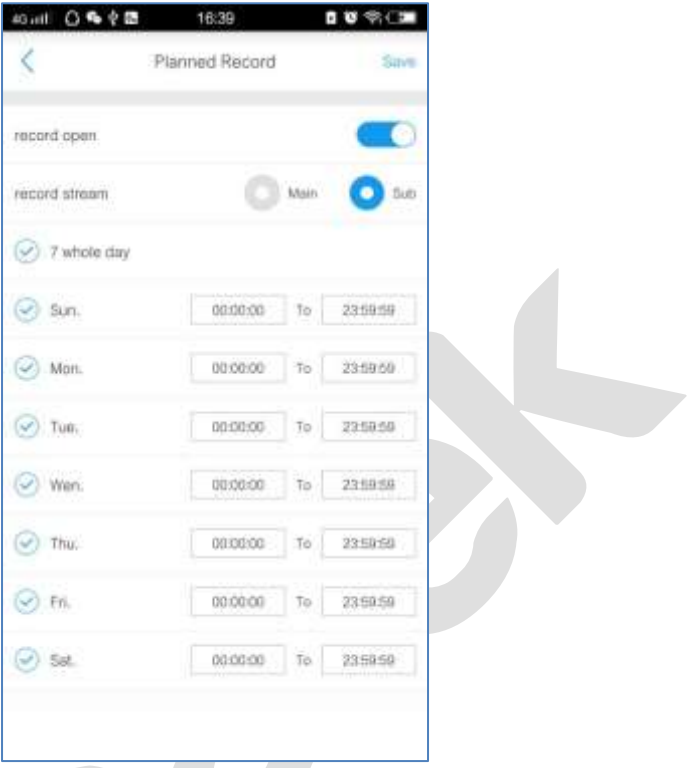

#### **4.3.3.4 Время**

Нажмите «Time setting» для синхронизации времени на устройстве с вашим мобильным устройством.

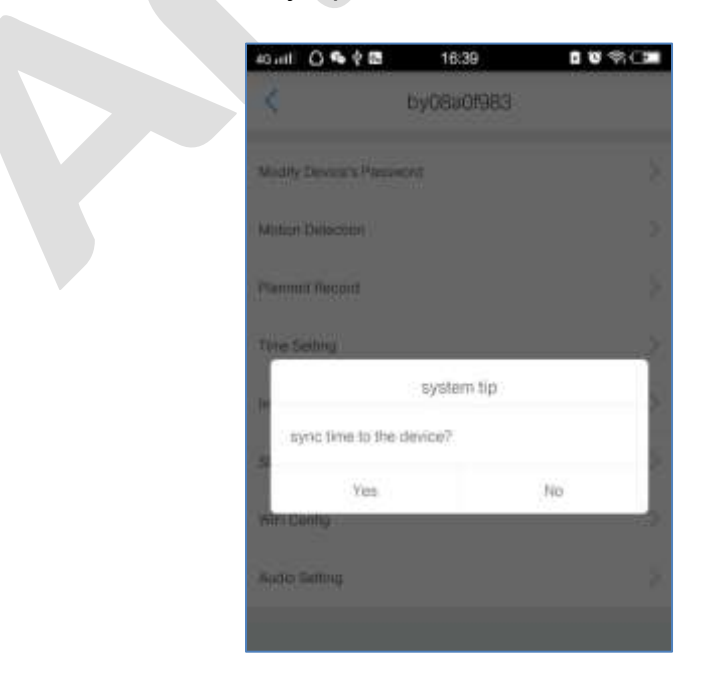

#### **4.3.3.5 Изображение**

Поворот по вертикали или горизонтали.

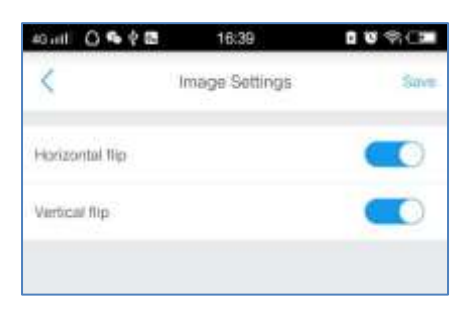

#### **4.3.3.6 SD карта**

Просмотр информации об использовании карты и форматирование.

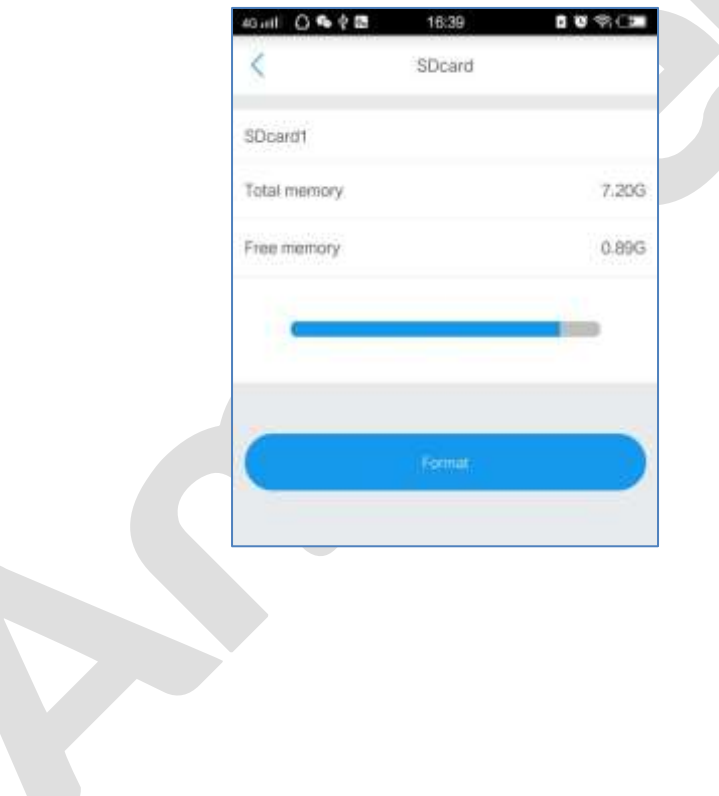

#### **4.3.3.7 WiFi**

#### Выбор сети.

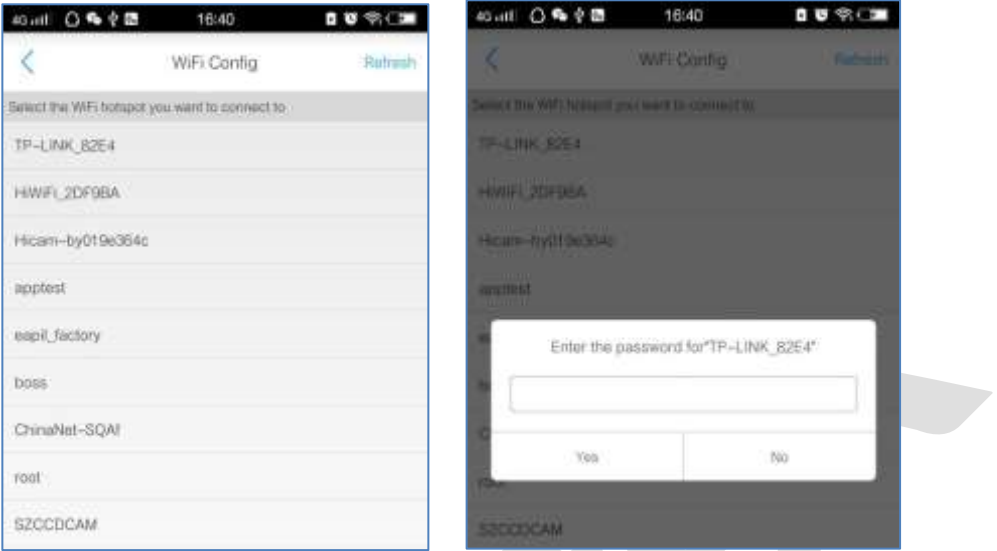

## **4.3.3.8 Звук**

Настройка уровней громкости.

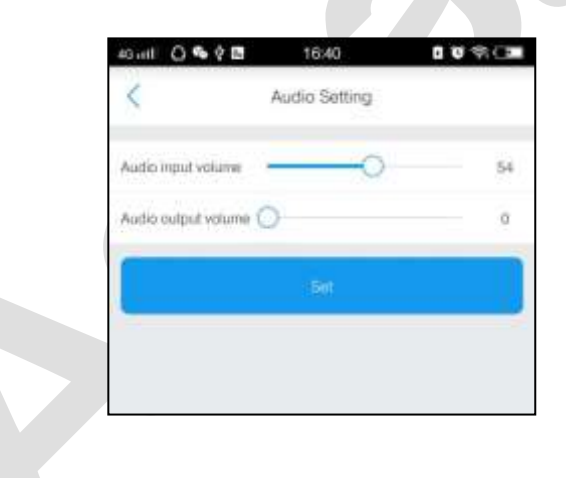

#### **4.3.4 Обслуживание**

Обновление прошивки, перезагрузка и сброс на заводские настройки.

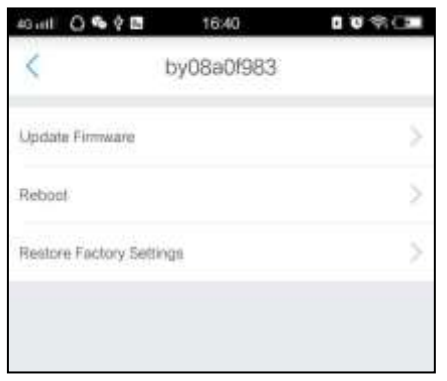

## **4.4 Живой просмотр**

Нажмите на подключенное устройство в списке устройств для перехода в окно просмотра в реальном времени. Здесь можно также управлять и настраивать устройство.

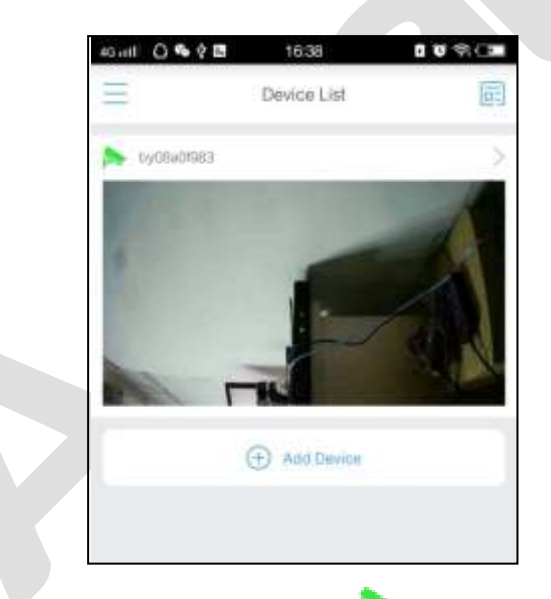

**Замечание:** Зеленый значок сверху показывает, что устройство

подключено, значок серого цвета означает, что устройство не в сети.

### **4.4.1 Работа с изображением**

С помощью кнопки вы можете перейти к полноэкранному отображению

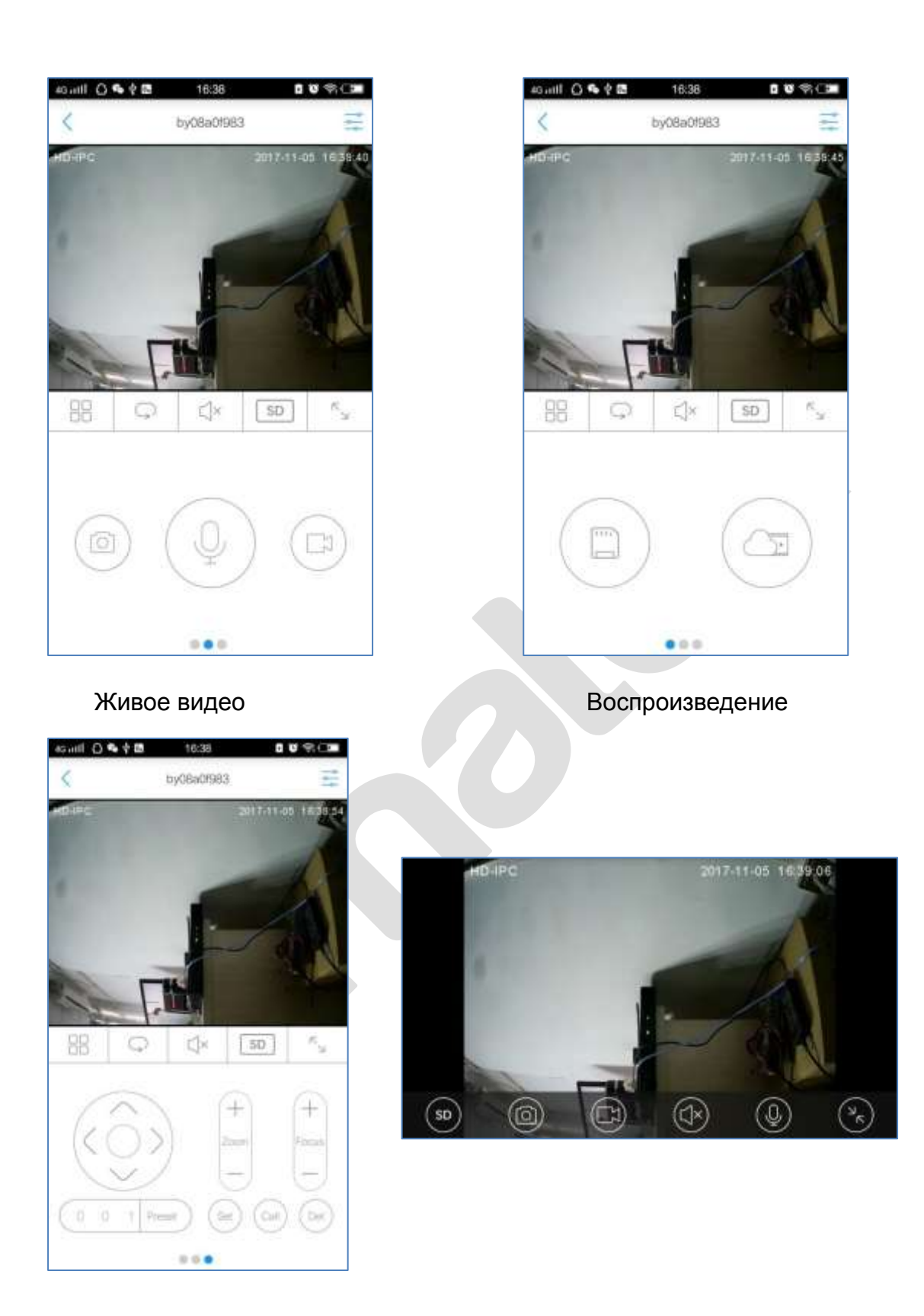

#### Управление PTZ Полноэкранный режим

## **4.4.2 Органы управления**

Описание функций экранных кнопок:.

| Кнопка                               | Описание                                 | Кнопка                                       | Описание                                                |
|--------------------------------------|------------------------------------------|----------------------------------------------|---------------------------------------------------------|
|                                      | Возврат                                  | $\frac{1}{2}$                                | Настройка параметров                                    |
| $\Box$ / $\Box$                      | Одно- или многоэкранное<br>представление | $\circledcirc \negthickspace / \circledcirc$ | Опрос вкл./выкл.                                        |
| $\mathbb{Q}$ ) $\mathbb{Q}$ $\times$ | Звук вкл./выкл.                          | SD                                           | SD видео или HD видео                                   |
| $\kappa_{_N}$                        | Во весь экран                            |                                              | Переключение окон:<br>Просмотр/PTZ/Воспроиз-<br>ведение |
|                                      |                                          |                                              |                                                         |

Form 2

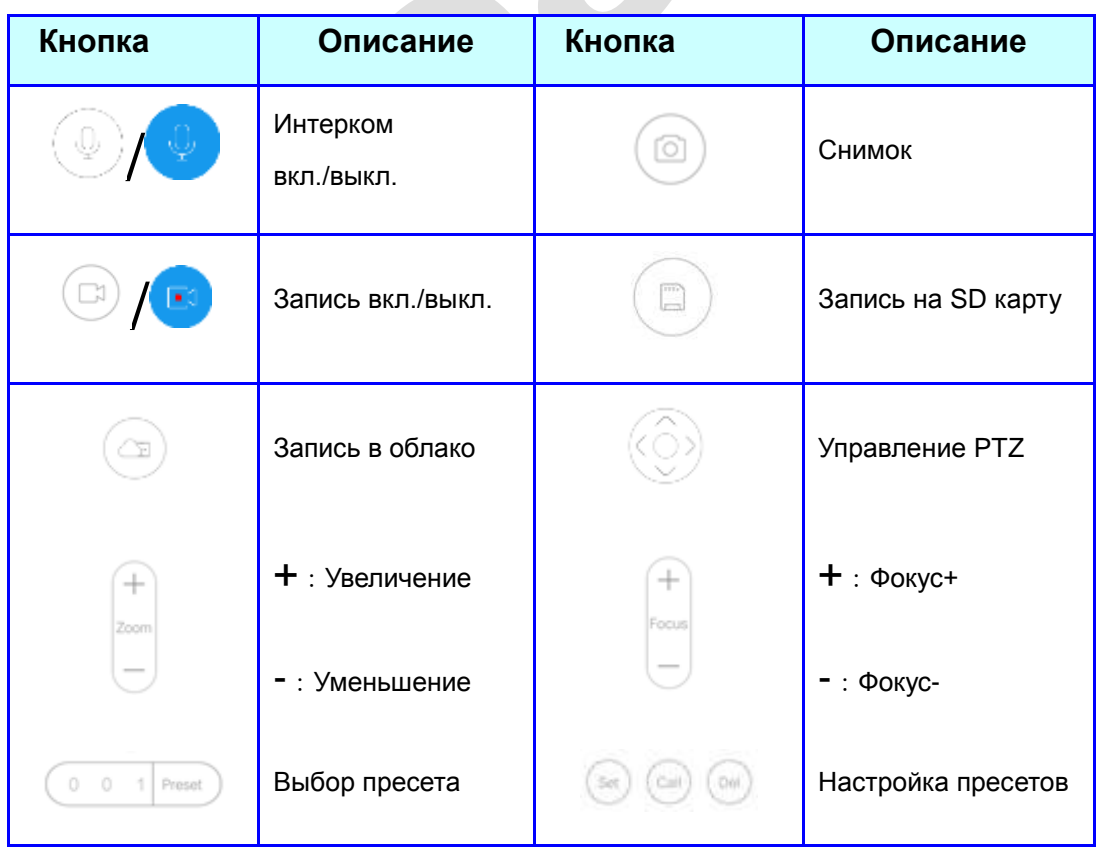

## **4.4 Тревога**

Нажмите  $\equiv$  в основном меню и войдите в окно «System Settings». Переведите ползунок тревоги во включенное положение. Нажмите «Finish» для завершения. Приложение будет принимать сигнал тревоги от устройства.

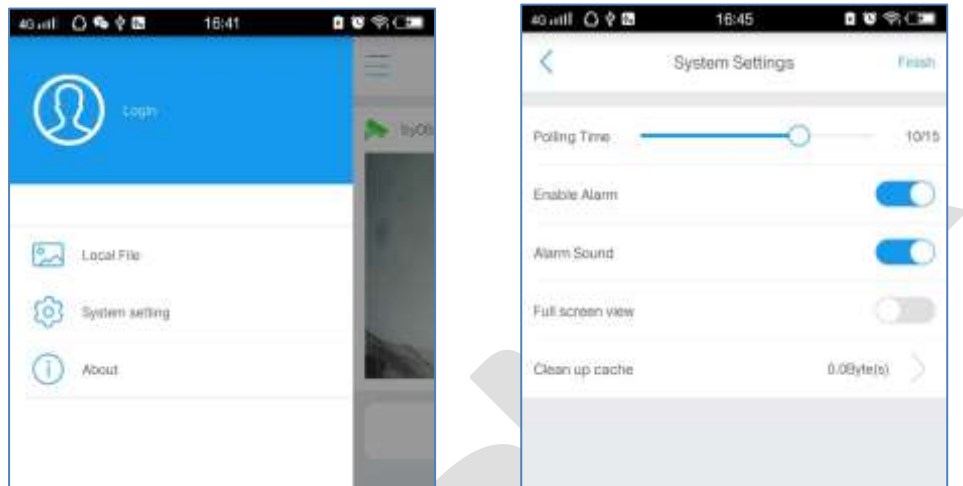

Для настройки детектора движения: Выберите устройство, нажмите

**В депутания в их в окно «Advanced Settings -> Motion Detection», переместите** ползунок во включенное положение и настройте расписание.

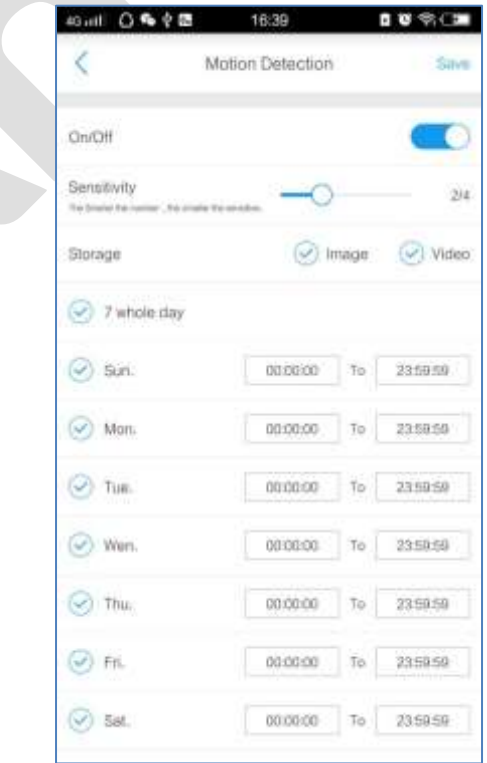

При срабатывании тревоги на вашем мобильном устройстве нажмите для входа в интерфейс просмотра в реальном времени, или  $\Box$  для

**Совет:** Нажмите в основном окне для просмотра истории тревог.

## **4.5. Работа с файлами**

## **4.5.1. Просмотр**

остановки тревоги.

Нажмите в основном окне и выберите «Local Files» для входа на страницу просмотра фото и видео файлов.

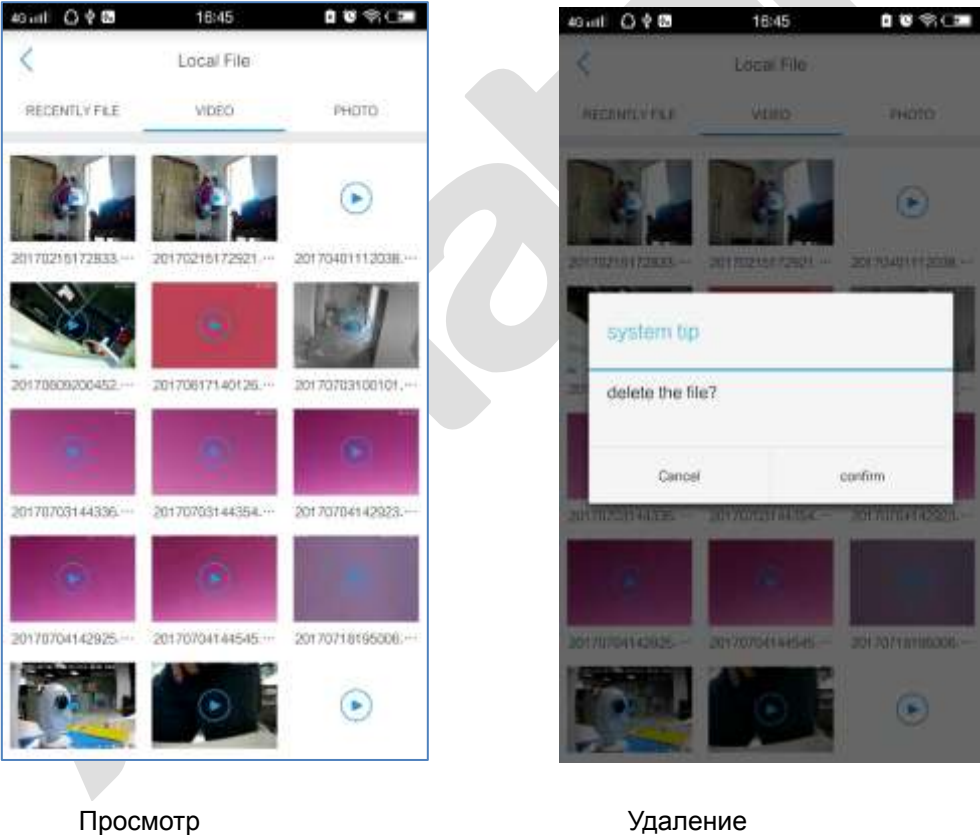

## **4.5.2. Удаление**

Сделайте длительное нажатие на файле, который вы намерены удалить и подтвердите удаление.

## **4.6 Воспроизведение**

В окне живого просмотра нажмите для перехода в интерфейс воспроизведения. Выберите дату записи и переместите ползунок на временной шкале в нужную позицию:

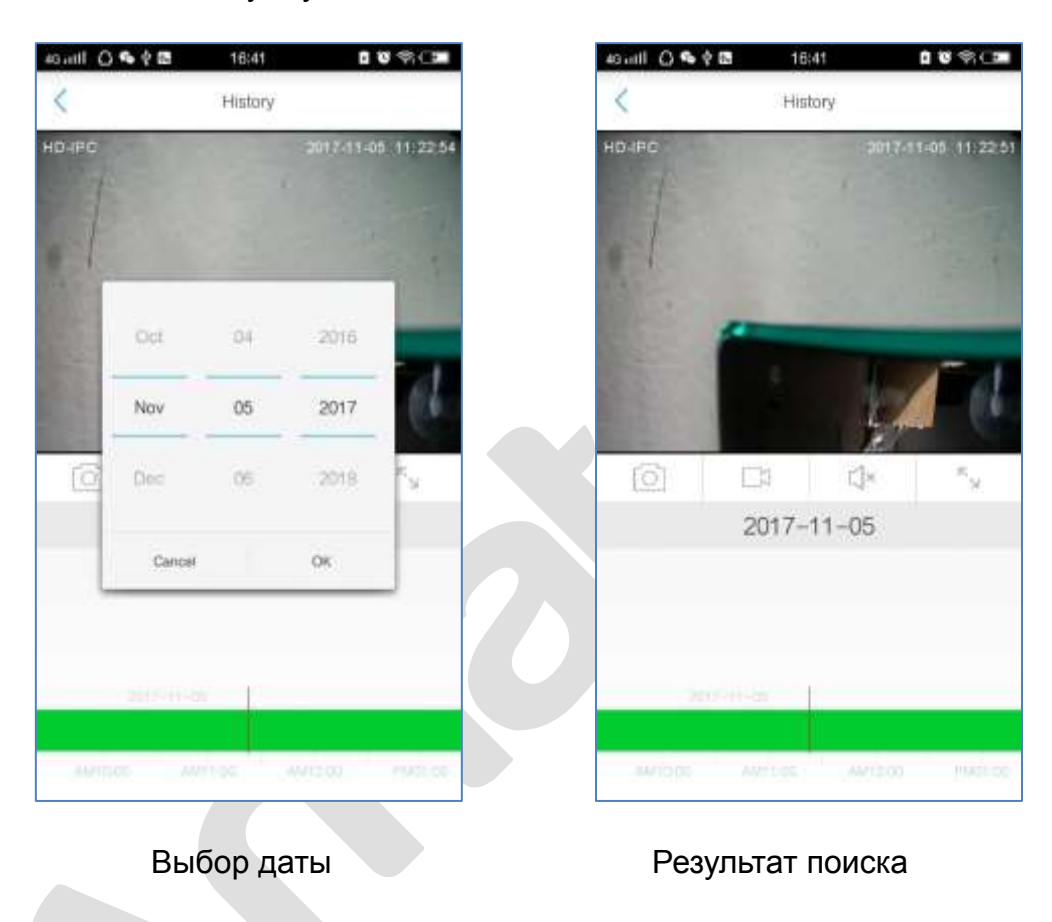

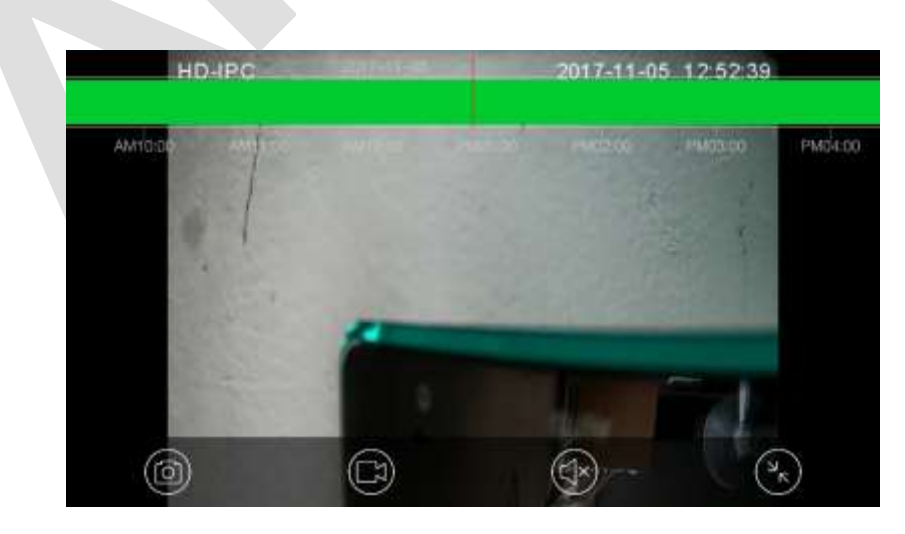

Воспроизведение в полноэкранном режиме